**Scilab -** пакет прикладных математических программ. **Scilab -** свободно распространяемое программное обеспечение.

> Официальный сайт **https://www.scilab.org/**

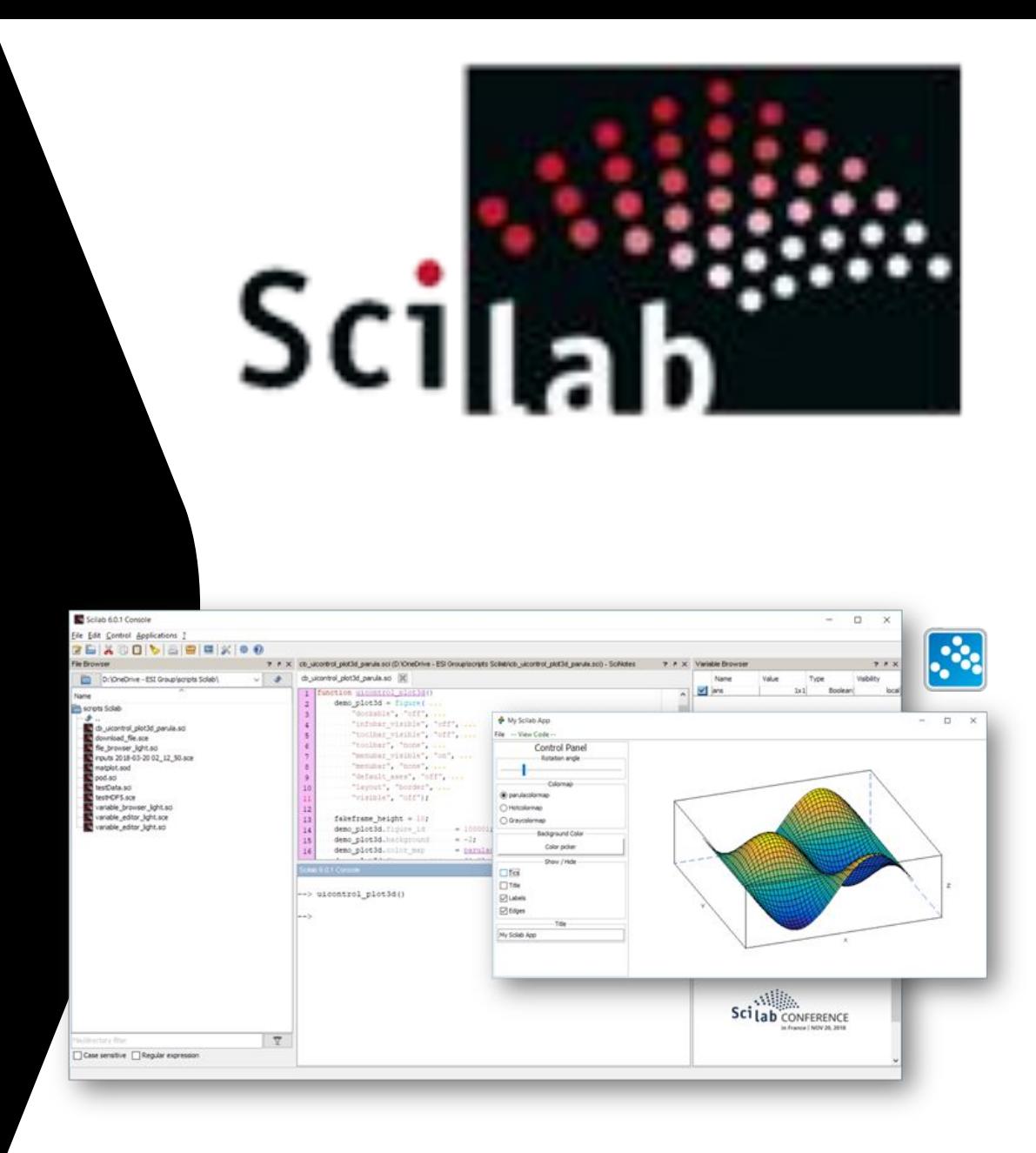

Xcos - это графический редактор, который входит в состав системы математического моделирования Scilab.

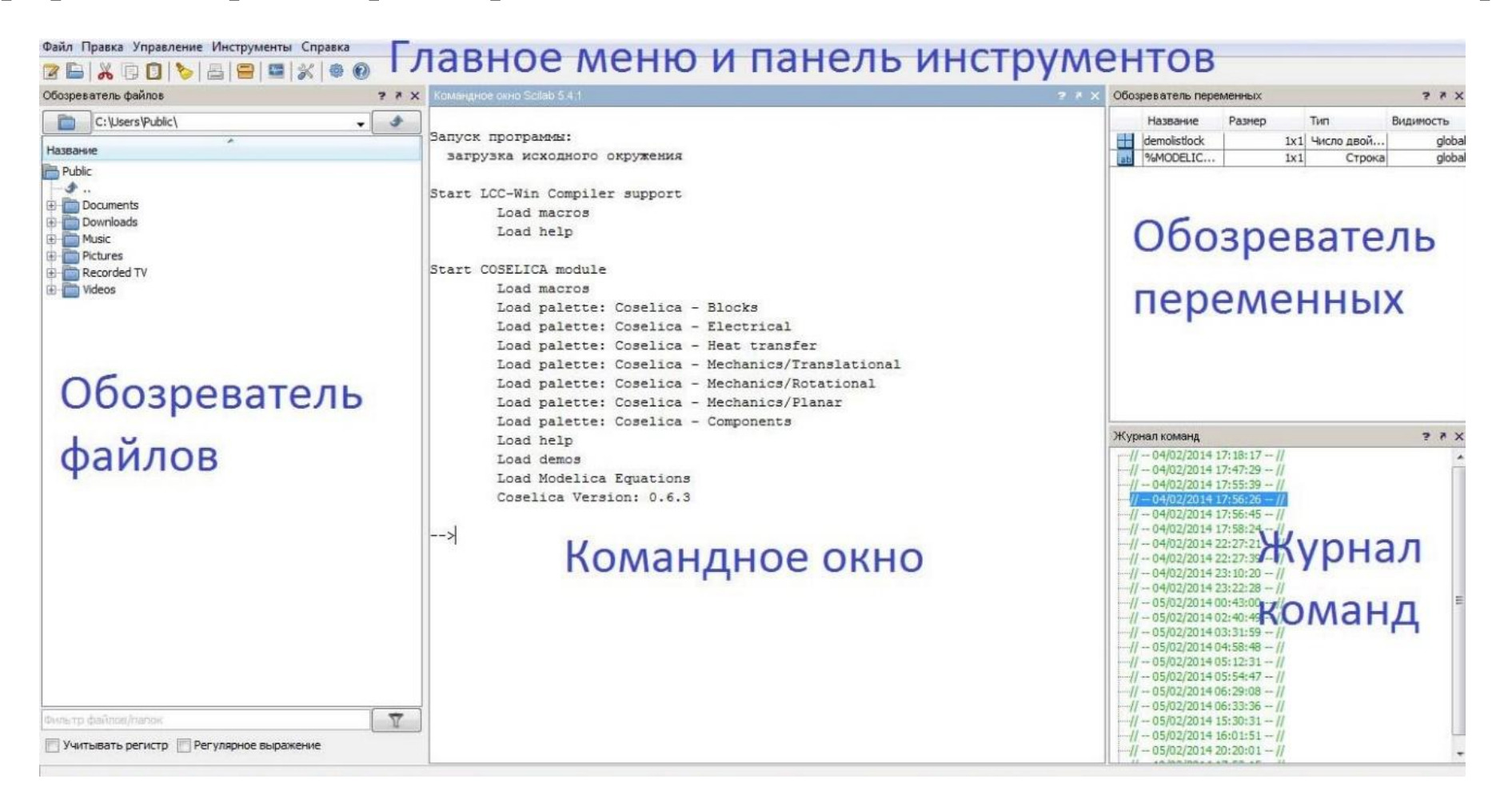

Внешний вид (интерфейс) программы Scilab

Для запуска программы Xcos выполните команду главного меню Инструменты → Визуальное моделирование Xcos

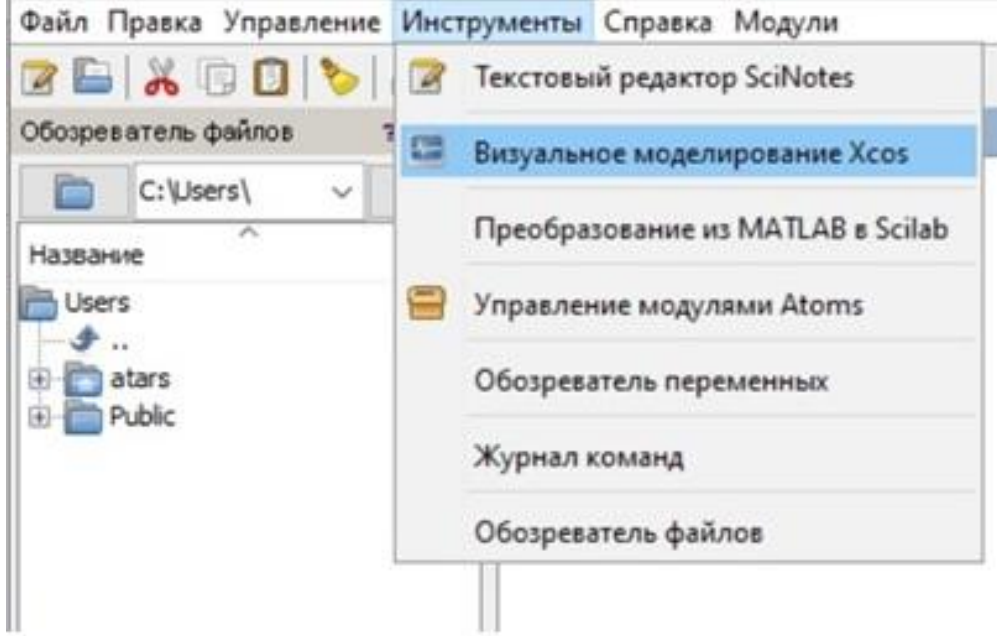

Список разделов библиотеки реализован в виде дерева в левой части окна «Палитры блоков».

При кликании на надпись «Визуальное моделирование Xcos» появится два окна: главное окно модели и палитра блоков

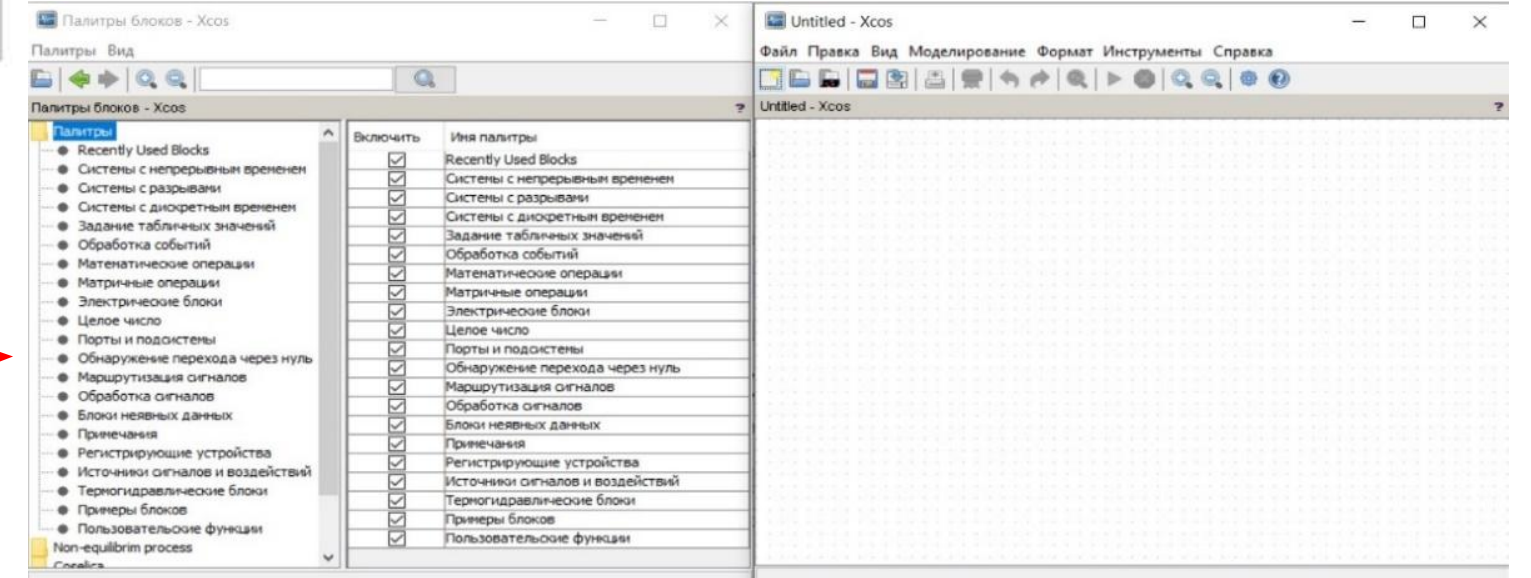

#### Набор блоков раздела «Электрические блоки» библиотеки Xcos

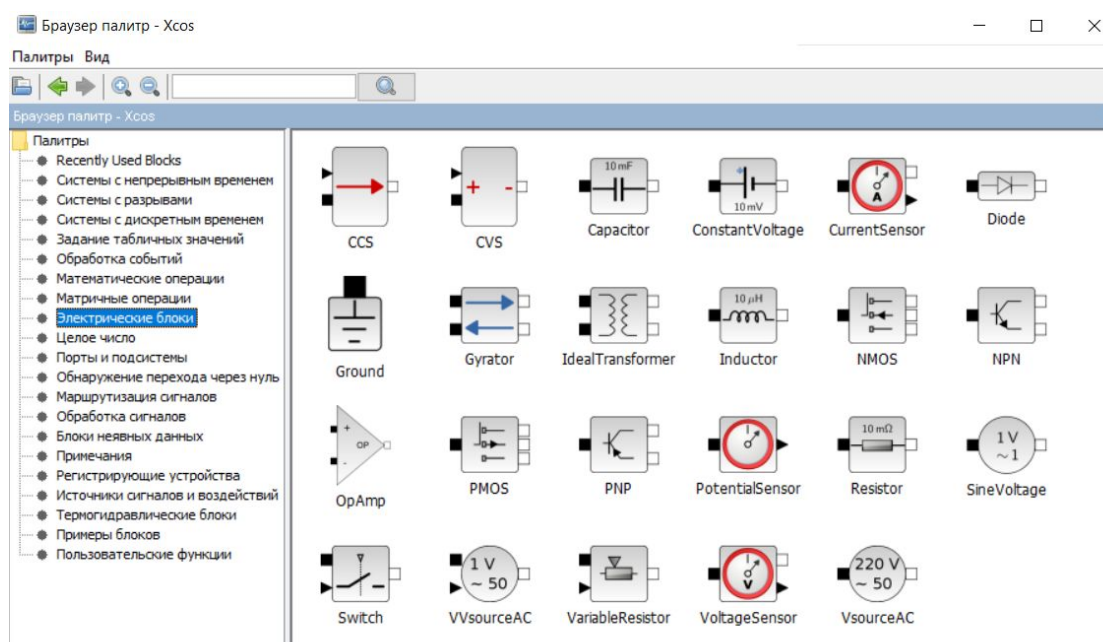

Capacitor – конденсатор электрический. CCS – источник тока управляемый. ConstantVoltage – источник постоянного напряжения.

CurrentSensor – амперметр.

CVS – управляемый генератор напряжения. Diode – диод.

Ground – заземление (точка нулевого потенциала). Gyrator – фазовращатель. IdealTransformer – идеальный трансформатор. Indutor – катушка индуктивности. NMOS – NMOS транзистор. NPN – транзистор n-p-n. OpAmp – норатор-нуллатор пары. PMOS – PMOS транзистор. PNP – транзистор p-n-p. PotentialSensor – потенциалоскоп.  $Resistor - p$ езистор. SineVoltage – источник синусоидального напряжения. Switch – неидеальный электрический ключ. VariableResistor – электрический переменный резистор. VoltageSensor – вольтметр. VsourceAC – электрический источник переменного напряжения. VVsourceAC – регулируемый источник переменного напряжения.

Блоки, которые входят в раздел «Источники сигналов и воздействий», предназначены для формирования сигналов, обеспечивающие работу Xcos - модели в целом или отдельных ее частей при моделировании.

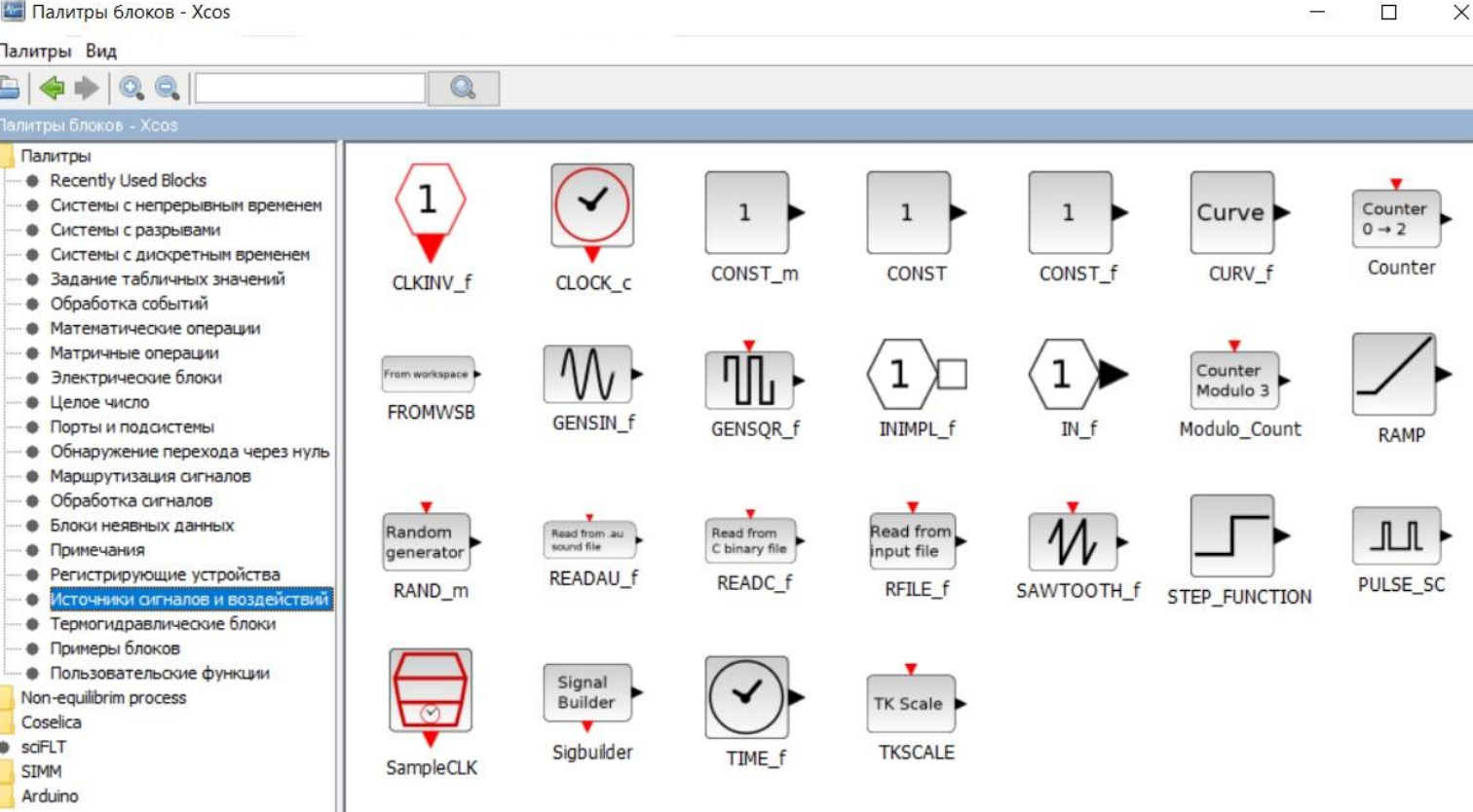

CLOCK\_c - часы активации. Устанавливается шаг работы и время начала работы. GENSIN f - генератор синусоидального сигнала. GENSQR f – генератор прямоугольных волновых сигналов.

Пример построения простой модели

Скопируйте с разделов палитры:

 $\clubsuit$ «Источники сигналов и воздействий» блоки - GENSIN f - генератор синусоидального сигнала, CLOCK с часы активации;

❖«Регистрирующие устройства» - CSCOPE - простой осциллограф.

Для того, чтобы скопировать блок из раздела, его можно перетащить мышью или, выделив блок и кликнув правой клавишей мыши нажать на надпись «добавить к «Untitled- Xcos»»

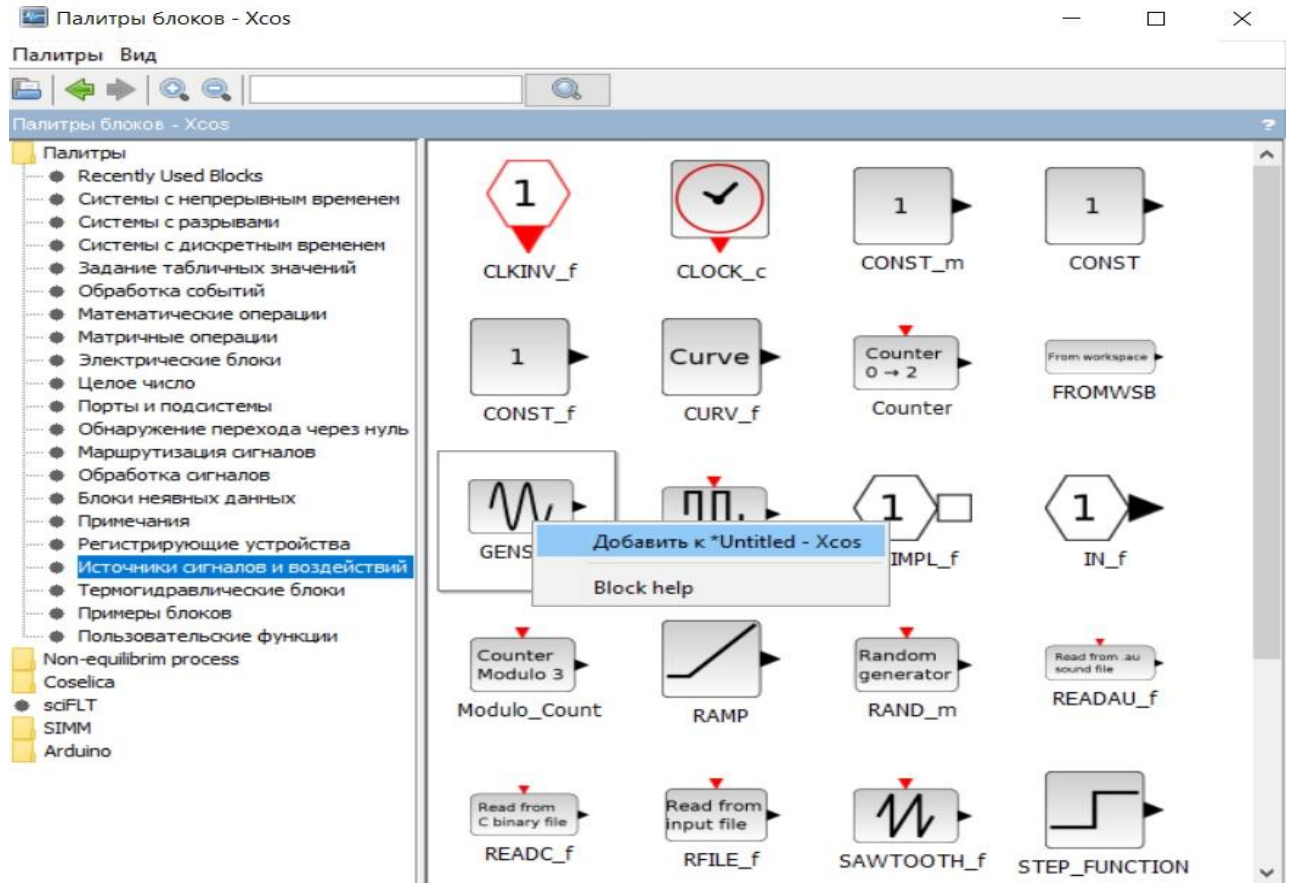

После того, когда блоки добавлены необходимо их соединить. Для соединения блоков делается один клик левой клавишей мыши (КЛИК) на порте одного блока и затем один на порте второго блока. Если в процессе протягивания связи сделать еще один КЛИК, то линию можно повернуть

под прямым углом. Для удаления связи ее выделяют одним КЛИК и нажимают «Удалить». Для создания ответвления от линии делают на нужном месте два КЛИК и тянут линию в нужное место. На уже выделенной связи можно сделать КЛИК один раз. Для удаления еще не завершенной линии связи сделайте один КЛИК. Линии сигналов активизации, по умолчанию, красные, а основных сигналов черные.

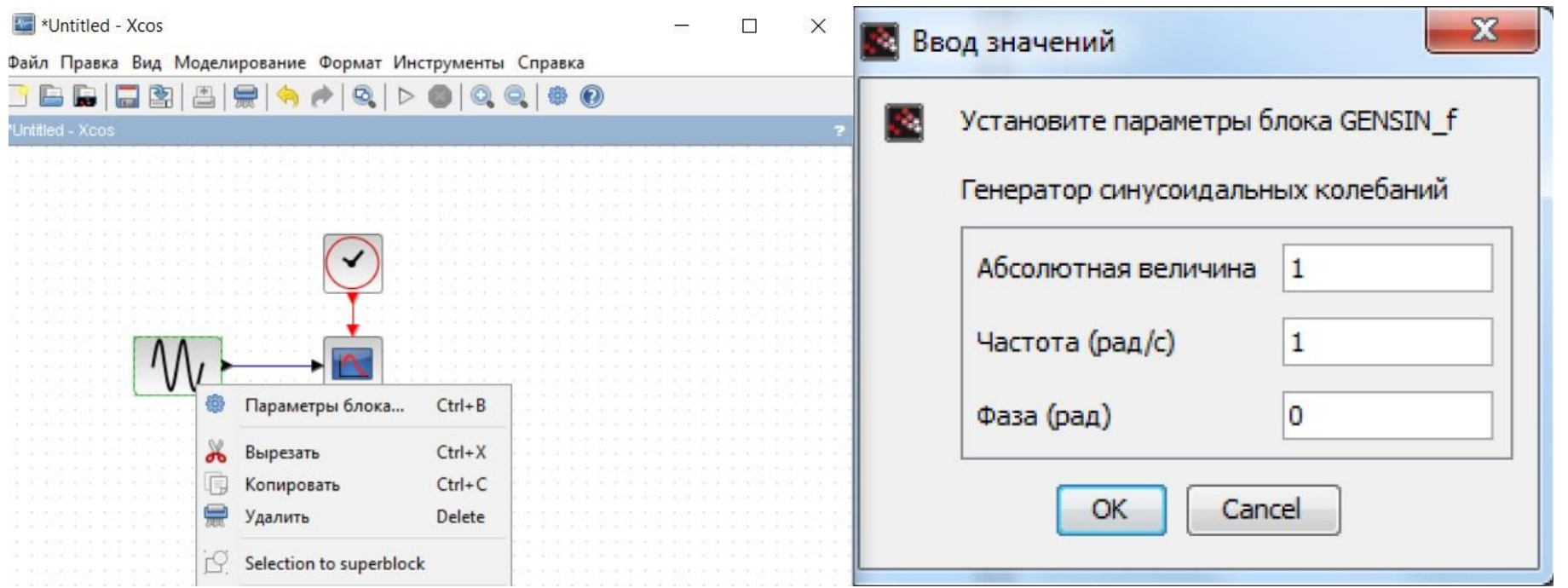

Чтобы изменить параметры блока – два КЛИК мыши на объекте. Это открывает диалоговое меню, которое позволяет модифицировать блочные параметры.

#### Для отображения сигналов используются блок CSCOPE осциллограф из палитры «Регистрирующие устройства».

#### Настройка блока CLOCK\_c

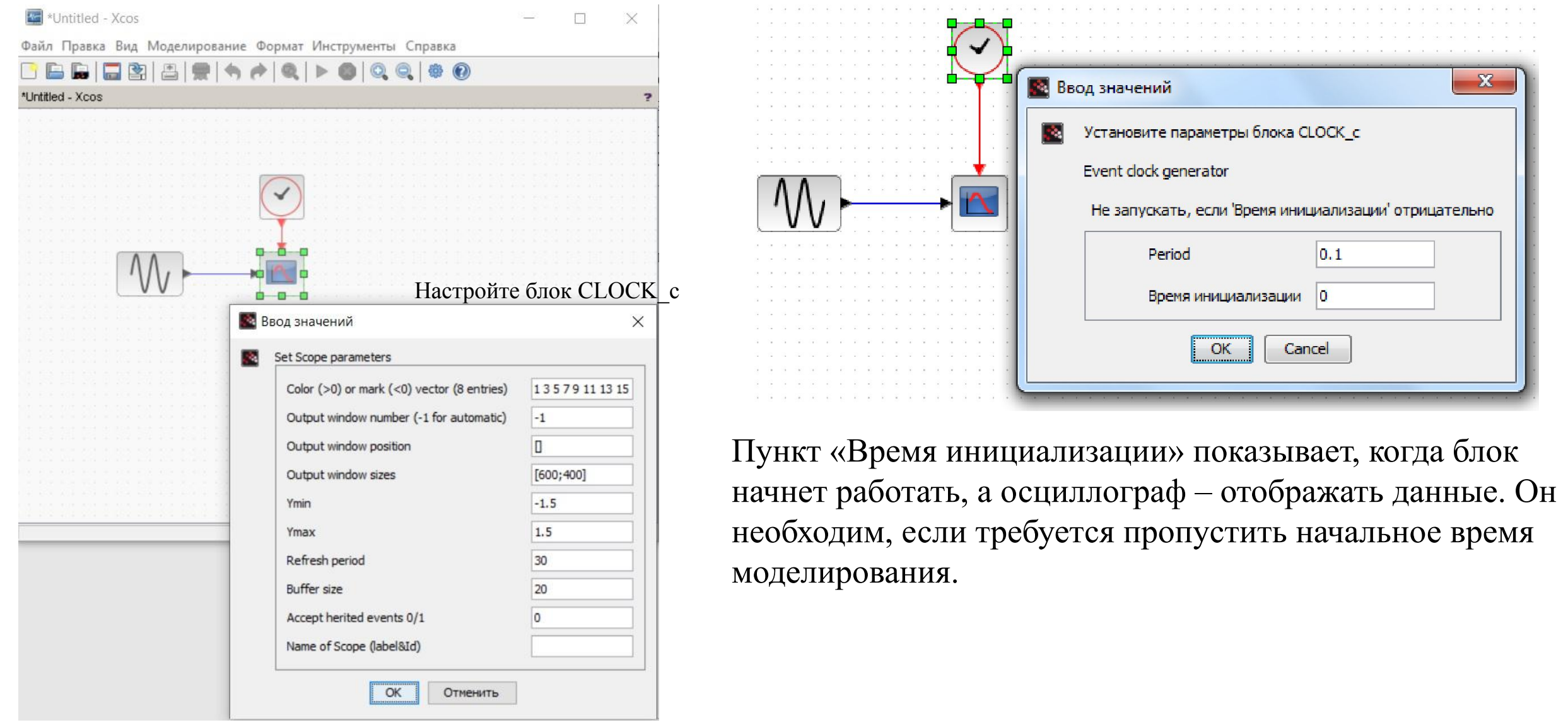

Следующий этап задать конечное время работы модели. Для этого выполните команду меню Моделирование  $\rightarrow$  Установка. В появившемся окне задайте конечное время интегрирования равным 20, оставив остальные параметры по умолчанию

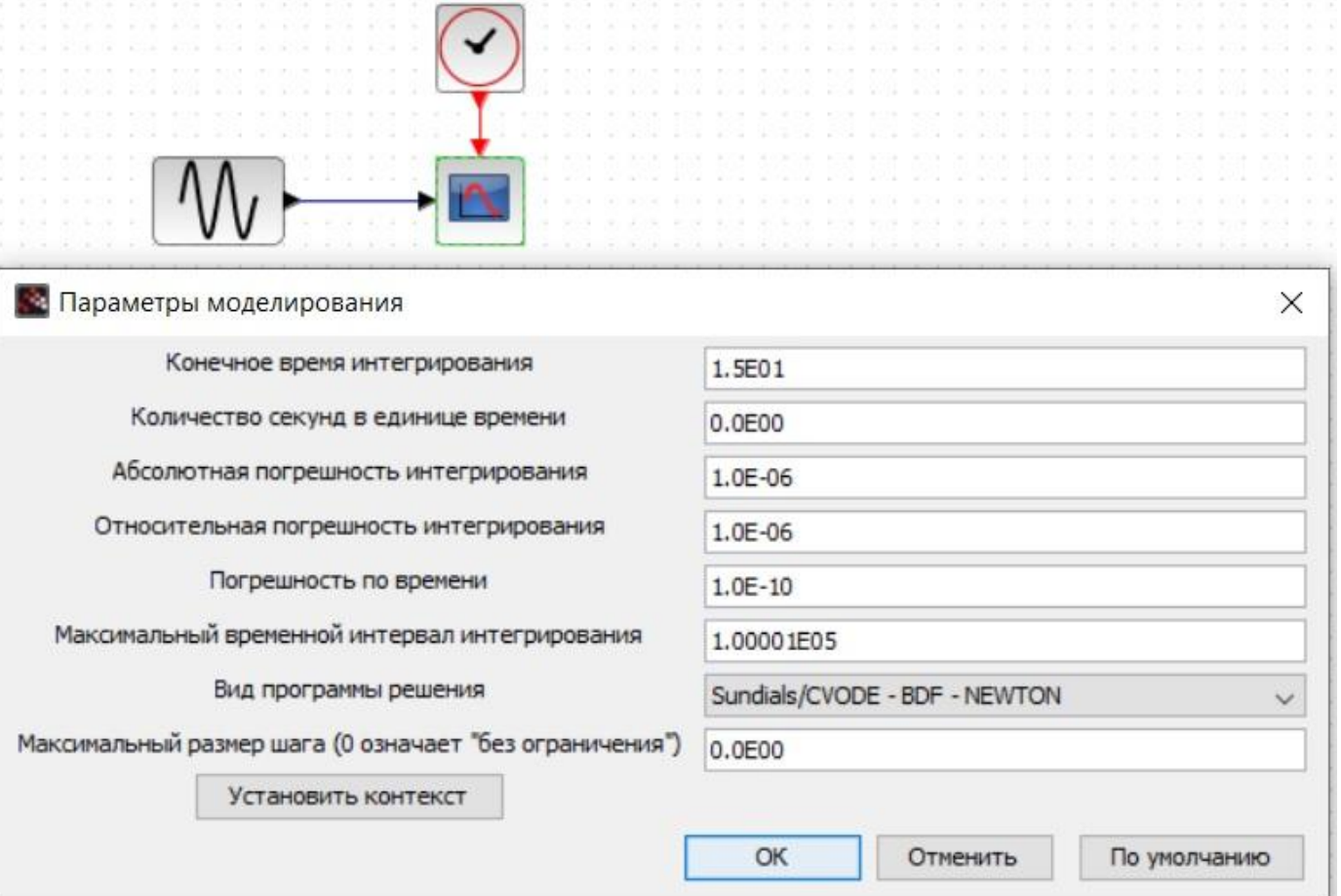

Запустите моделирование, выполнив команду меню Моделирование

→ Запустить или просто нажав на треугольник на панели инструментов. Моделирование может быть остановлено с помощью кнопки «Остановить» в правой части панели меню в основном окне Xcos.

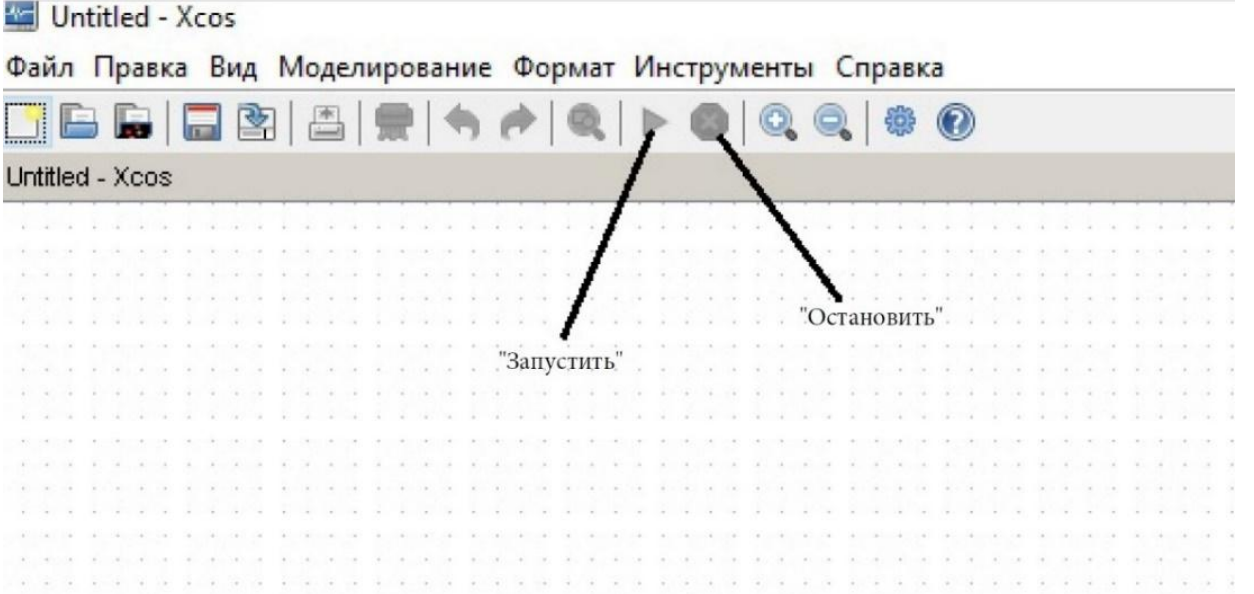

Если все выполнено правильно, то результат работы осциллографа будет отображен в появившемся графическом окне

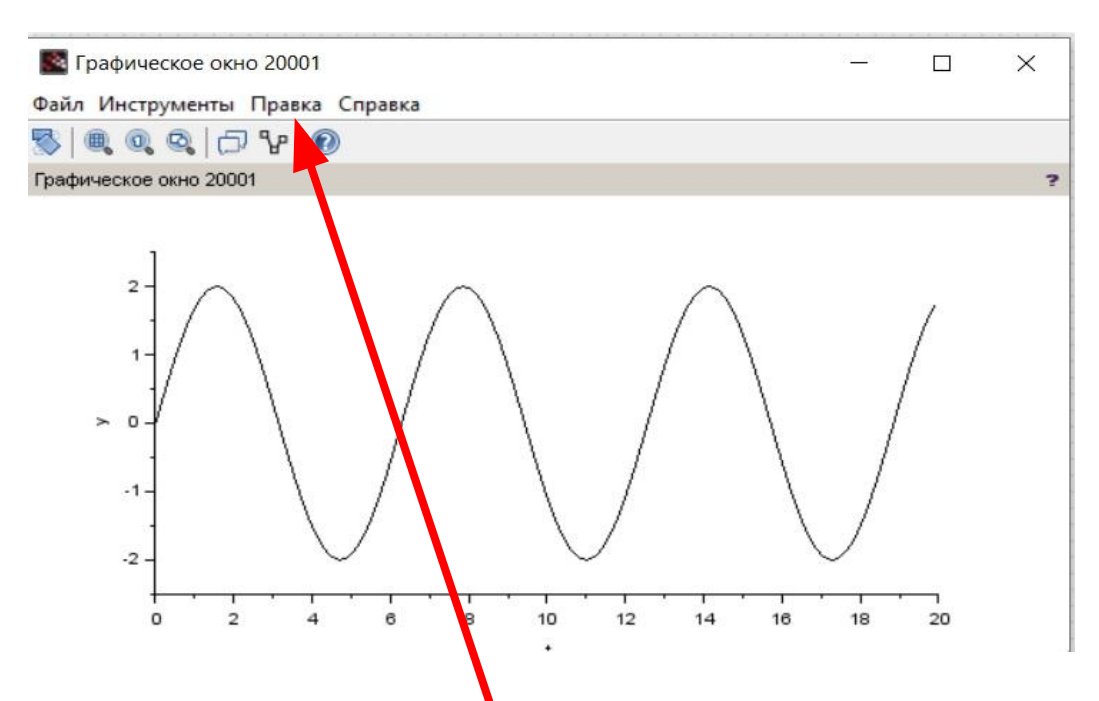

Для редактирования изображения, подписи осей, названия графика необходимо на графическом окне кликнуть «Правка» и выбрать «Свойства графического окна….»

При необходимости можно сохранить результат моделирования (графическое окно) выбрав Файл/Сохранить в окне диаграммы с расширением. scg. Для того, чтобы загрузить сохраненный графический результат используйте. Загрузить в меню Файл диаграммы. График будет загружен поверх имеющегося. Модели Xcos могут быть сохранены в файлах, с расширением. zcos или .xcos. Для запуска модели извне, просто запустите команду Xcos с именем Файла 'Untitled.xcos', который нужно загрузить, в качестве аргумента. Пример: xcos ('Untitled.xcos').

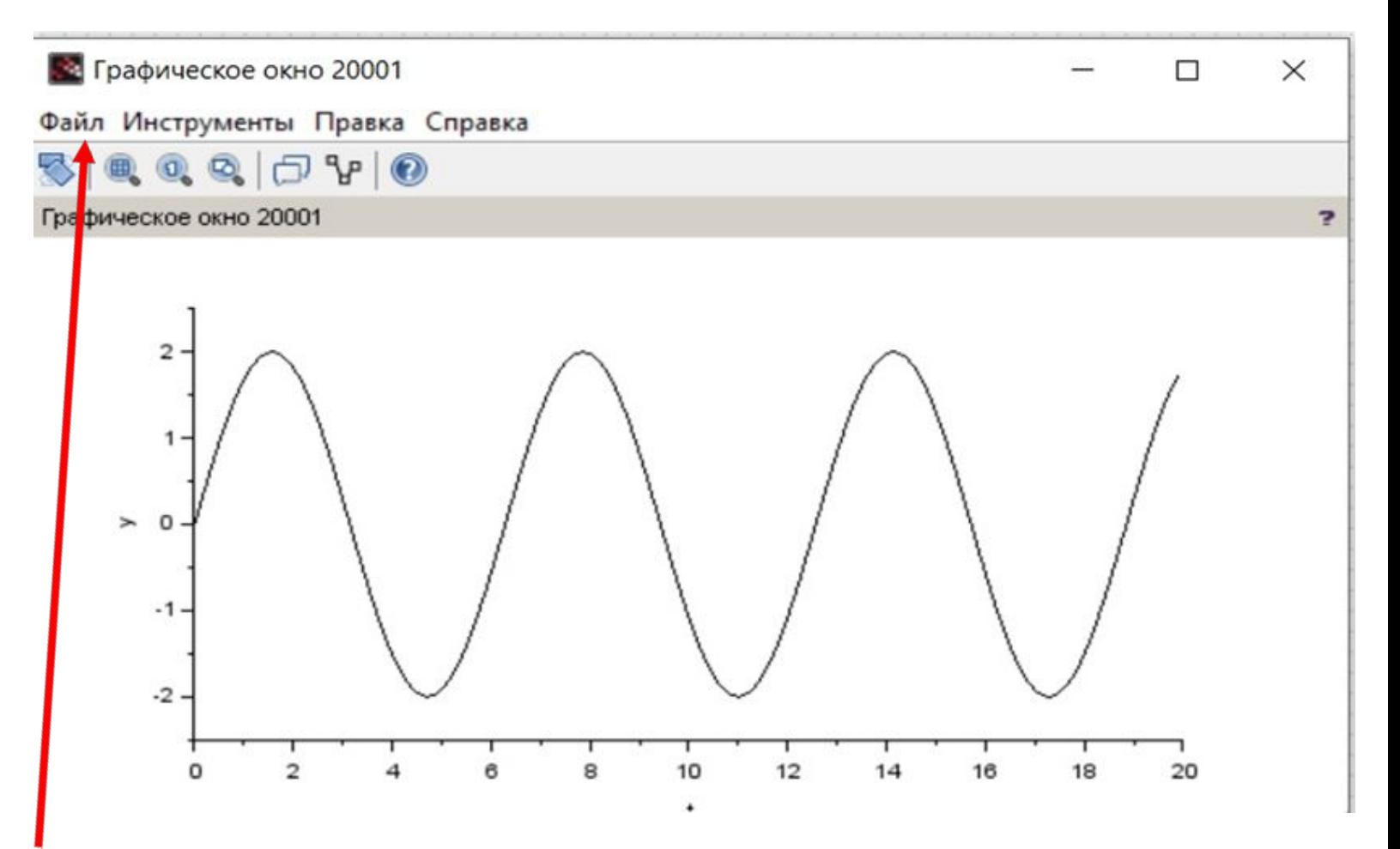